Your Need Our Concern

## **GST Hindi update on E-Sanchit**

सरकार ने ई-संचित लॉन्च किया है। ई-संचित एक इलेक्ट्रॉनिक स्टोरेज है और पेपरलेस प्रोसेसिंग के लिए इनडायरेक्ट टैक्स डॉक्यूमेंट्स की कम्प्यूटरीकृत हैंडलिंग, सपोर्टिंग डॉक्यूमेंट्स अपलोड करना, सीमाओं के पार व्यापार को सुचिधाजनक बनाना है।

यह पहले से ही देश में आयातकों और निर्यातकों के लिए उपलब्ध कराया गया है और अगले कदम के रूप में, सीबीआईसी इस सुविधा को पीजीए (भाग लेने वाली सरकारी एजेंसियों) तक पहंचा रहा है।

यह पीजीए को आवश्यक मंजूरी प्रदान करने में सक्षम करेगा। जिससे आयातक और निर्यातक लाइसेंस, परमिट, प्रमाण पत्र और अन्य प्राधिकरण (एलपीसीओ) दस्तावेज़ अपलोड करने पाएंगे ।

## **'ESANCHIT 'Application 4 अप्रैल, 2018 सेसफलतापूर्वक प्रचालन मेंहै।**

इस योजना का एक उद्देश्य यह भी है कि Customs/regulatory agencies और व्यापार के बीच physical interface को कम करना और आयात और निर्यात दोनों में निकासी की गति को बढाना। सरकार द्वारा पहले से ही 50 PGA को eSANCHIT पर अपनेLPCO अपलोड करनेकेचलए सक्षम चकया गया है।

बोर्ड के पास भारत भर के सभी आईसीईएस स्थानों पर सरकारी एजेंसियों (पीजीए) द्वारा डिजिटल हस्ताक्षरित लाइसेंस / परचमट / प्रमाण पत्र / अन्य प्राचधकरण (एलपीसीओ) अपलोड करनेकी सुचिधा है। यह सुचिधा 16 निंबर, 2018 से Circular No 44/2018 - सीमा शुल्क चदनांक 13 निंबर, 2018 सेशुरू हई थी।

सरकार के पास एलपीसीओ को अपलोड करने की ई-सुविधा है जो अब पूरी तरह से PGA/RNI को उपलब्ध कराई जा रही है, importer/exporters/customs brokers को 31.05.15 से प्रभावी रूप से ई-संचित पर पहले से जारी एलपीसीओ को अपलोड करने की अनुमति नहीं दी जाएगी। इसके अलावा, व्यापार (लाभार्थियों) के सदस्यों की सुविधा के लिए, पीजीए को कट-ऑफ की तारीख से पिछले 15 दिनों के दौरान उनके द्वारा जारी किए गए एलपीसीओ को अपलोड करना आवश्यक है। पूर्व दिनांक पर जारी किसी भी एलपीसीओ को पीजीए द्वारा ई-सेंचुरी पर भी अपलोड किया जा सकता है। इस से लाभार्थी Circular No 24/2020 का उपयोग कर पाए में सक्षम हो।

केवल वे PGA उपयोगकर्ता जो ICEGATE पर पंजीकृत हैं, एक वैध digital signature certificate के साथ, electronic format में सहायक दस्तावेज अपलोड कर सकते हैं।

Your Need Our Concern

### **PGA users द्वारा eSanchit के उपयोग के ललए उठायेजानेर्ालेकदम इस प्रकार हैं।**

#### $>$  Step 1

• PGA उपयोगकर्ता को ICEGATE पर पंजीकृत होना चाहिए। यदि पंजीकरण नहीं किया गया है, तो पीजीए पंजीकरण सलाहकार का उपयोग वैध ICEGATE लॉगिन बनाने के लिए किया जा सकता है।

#### **Step 2**

• अपलोड के लिए Digital signed Document तैयार करें । इस विषय में विस्तृत दिशानिर्देश उपलब्ध हैं

#### $>$  Step 3

• अपने ICEGATE आईडी और पासवर्ड के साथ ICEGATE में लॉगिन करें

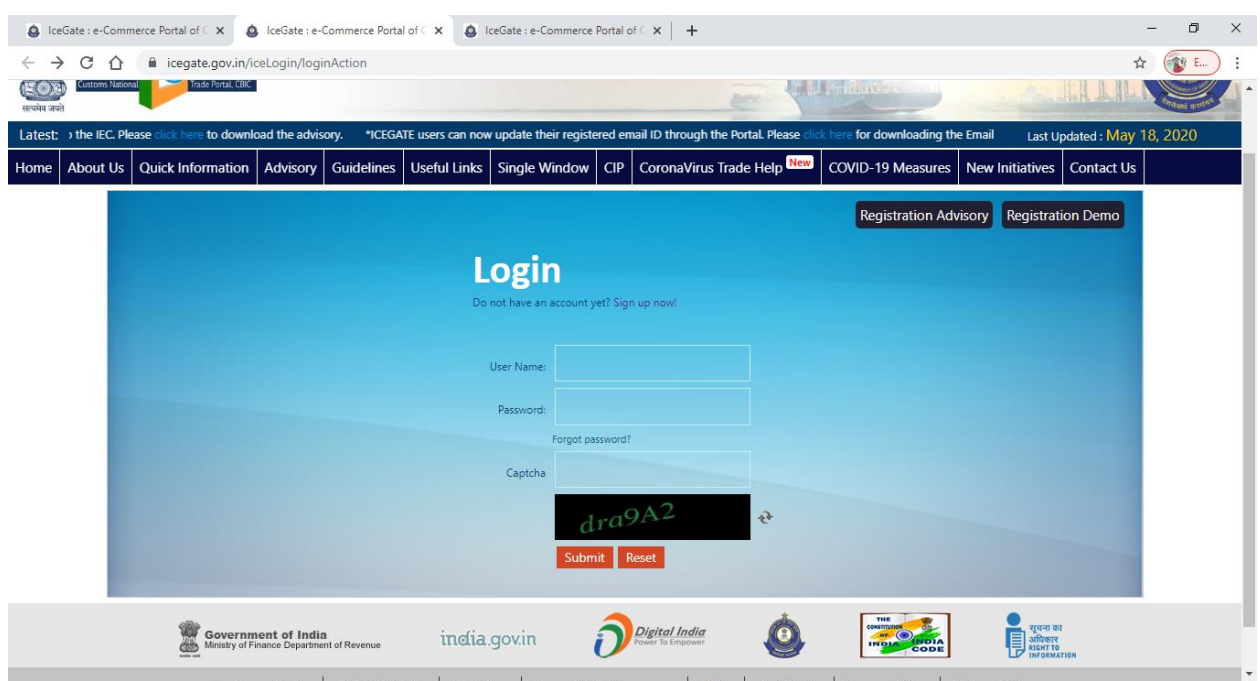

## Your Need Our Concern

#### **Step 4**

#### **लॉलगन करनेकेबाद , बाएं Menu मेंउपलब्ध eSANCHIT ललंक पर क्लिक करें**

- इसके बाद, PGA उपयोगकर्ता को ICEGATE के लिंक e-SANCHIT पर क्लिक करना चाहिए। यह लिंक पीजीए उपयोगकर्ता को पीजीए डैशबोर्ड पर ले जाएगा जिसके माध्यम से आवश्यक दस्तावेज अपलोड किए जा सकते हैं। कृपया ध्यान दें कि लॉग इन किए बिना, किसी भी उपयोगकर्ता को eSanchit तक पहुँचने की अनुमचत नही ंहोगी।
- **Step 5**

### **अपलोड डॉक्यूमेंट बटन पर क्लिक करें।**

- एक समय में, पीजीए उपयोगकर्ता केवल PDF Format में 1 एमबी तक 10 दस्तावेजों का एक बैच अपलोड कर सकता है।
- $\triangleright$  Step 6

### **प्रत्येक चयलनत PDF फाइल में लाभार्थी (beneficiary) का लर्र्रण भरें।**

• पीजीए उपयोगकर्ता को प्रत्येक पीडीएफ के लिए beneficiary कोड के साथ साथ beneficiary type का चयन करना आवश्यक है जिसके लिए दस्तावेज अपलोड किए जाने हैं।

#### **Step 7**

### **प्रत्येक दस्तार्ेज़ के ललए लडलजटल हस्ताक्षर और beneficiary details को मान्य करनेके ललए Validate Document' बटन पर क्लिक करें।**

• पीजीए उपयोगकर्ता को स्क्रीन पर 'Validate' बटन दबाकर, उस पर अंकित digital signature और प्रत्येक पीडीएफ के लिए उल्लेखित beneficiary type / code के संबंध में फाइल को सत्यापित करना होगा। सत्यापन पूरा किए बिना, दस्तावेज़ 'Submit Document' की अगली कार्रवाई के लिए तैयार नहीं होगा।

## Your Need Our Concern

#### **Step 8**

**डर ॉपडाउन का उपयोग करके, उस दस्तार्ेज़ प्रकार का चयन करेंलजसेआप अपलोड करना चाहतेहैं। सुलनलित करेंलक दस्तार्ेज़ पीडीएफ मेंहैऔर लडलजटल रूप सेउसी उपयोगकतावद्वारा हस्ताक्षररत होना चालहए लजसनेलॉग इन लकया है।**

- एक बार दस्तावेज अपलोड हो जाने के बाद, सिस्टम User को डॉपडाउन सूची से document type का चयन करने के लिए संकेत देगा । यह सूची ICEGATE पर सिंगल विंडो कोड-मैप डायरेक्टरी 'के भाग के रूप में भी प्रकाचशत हई है।
- $\triangleright$  Step 9

#### **एक बार में10 Document सबलमट करनेके ललए 'Submit Document' 'बटन पर क्लिक करें।**

- उपयोगकर्ता को Document सबमिट डॉक्यूमेंट 'बटन पर क्लिक करना होगा। यदि document size and type ठीक तरह से नहीं डाला गया है तो सिस्टम exact error का संकेत देने वाली प्रत्येक फ़ाइल के खिलाफ तुरंत उचित टिप्पणियां प्रदर्शित करेगा। उपयोगकर्ता को तदनुसार Error को सुधारना होगा और फ़ाइल को चफर सेअपलोड करना होगा।
- यदि फ़ाइल अपलोड सफल है, तो सिस्टम आईआरएन नामक एक unique नंबर generate करेगा, जिसे वेब-पेज पर प्रदर्शित किया जाएगा और ICEGATE से एक structured message के रूप में PGA उपयोगकर्ता को और साथ ही संबंधित ICEGATE उपयोगकर्ता (लाभार्थी), को भी transmit किया जाएगा। उपयोगकर्ता फ़ाइल नाम और रिकॉर्ड की अपनी प्रणाली में Unique number (उदाहरण के लिए, RES पैकेज) सहित डेटा को शाचमल कर सकता है।
- ICEGATE उपयोगकर्ता (Beneficiaries) PGA उपयोगकर्ता द्वारा अपलोड किए गए दस्तावेजों को भी देख सकतेहैं।

#### **Step 10**

## **Disclaimer स्वीकार करनेके ललए ओकेदबाएं**

अब, हम पहले ही ऊपर बता चुके हैं कि 50 पीजीए पहले से ही चल रहे हैं। सरकार ने इस सूची में circular no.24/2020-Customs dated. 14.05.2020 द्वारा एक और पीजीए जोड़ा है और वहां दिए गए कोड आरएनआई हैं। इसलिए, e-SANCHIT के बोर्ड में PGA की कुल संख्या 51 हो गई है।

Your Need Our Concern

This is solely for educational purpose.

You can reach us at www.capradeepjain.com, at our facebook page on <https://www.facebook.com/GSTTODAYBYPRADEEPJAIN/> as well as follow us on twitter at [https://www.twitter.com/@capradeepjain21.](https://www.twitter.com/@capradeepjain21)